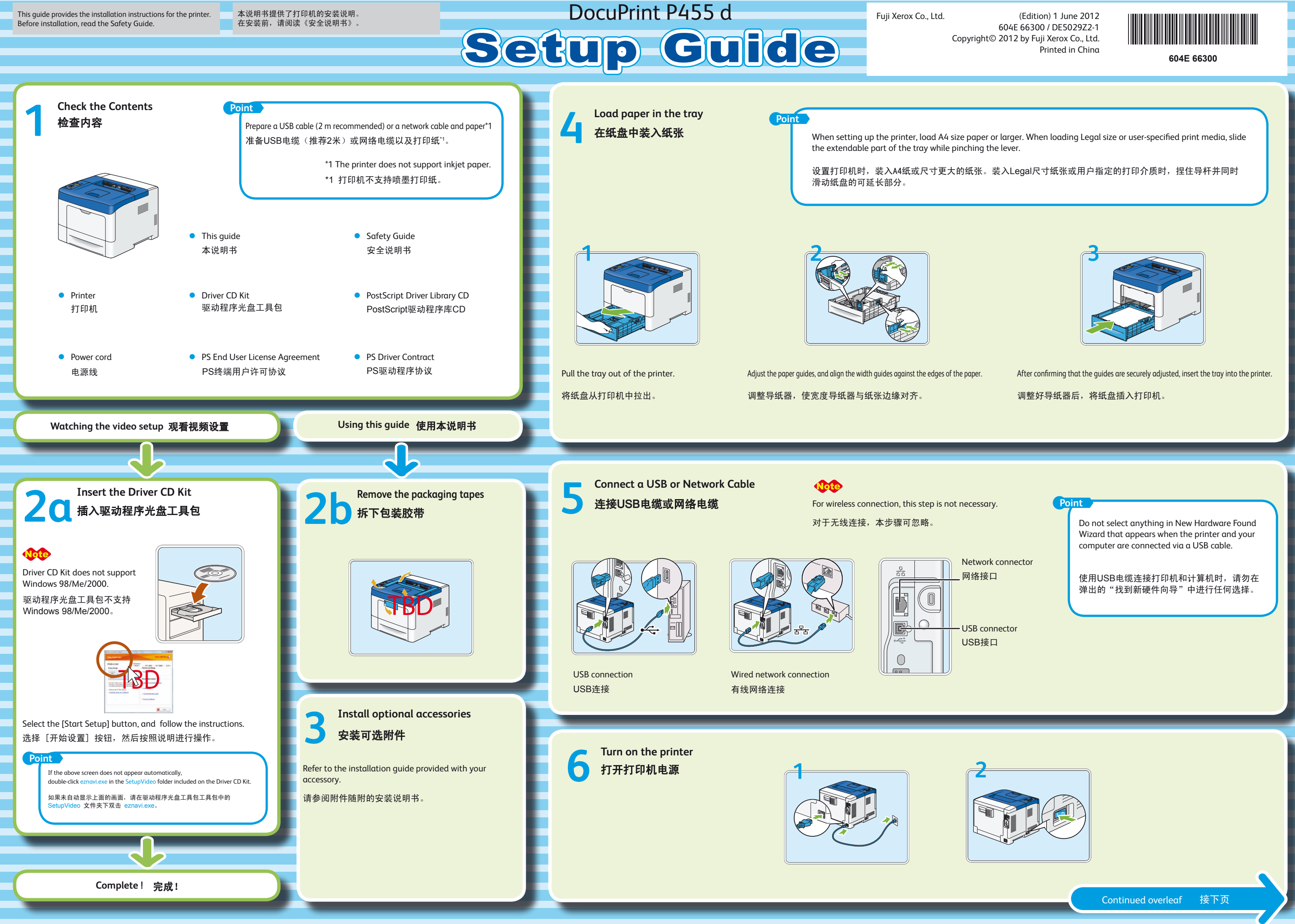

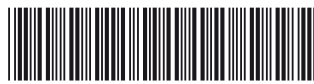

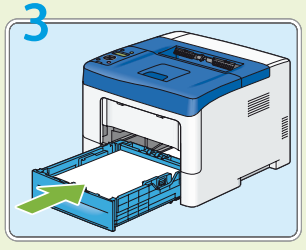

**8**

**Other Network Settings**

**7 Set the IP Address** 设置IP地址 **Install Print Drivers 安装打印驱动程序 Point 9** This step explains how to set an IPv4 address on the operator panel. For information on how to set an IPv6 To return to 1, press the  $\equiv$  (Menu) button. address, refer to the User Guide included on the Driver CD Kit. 要返回1,请按 国 (菜单)按钮。 Do not select anything in New Hardware Found 此步骤介绍了如何通过操作面板设置IPv4地址。 GS. computer are connected via a USB cable. 有关IPv6地址设置方法的信息,请参阅驱动程序光盘工具包中包含的《使用说明书》。 使用USB电缆连接打印机和计算机时,请勿在弹出 的"找到新硬件向导"中进行任何选择。 The IP address and gateway address used here are examples. Menu (ø To get your IP address, talk to your network administrator. 菜单 **X** 64 此处使用的IP地址和网关地址仅为示例。 要获取IP地址,请联系网络管理员。 **OK Point**  $\zeta$  $\bullet$  $\circledcirc$ If the above screen does not appear automatically, double-click eznavi.exe in the SetupVideo folder included on the Driver CD Kit. 如果未自动显示上面的画面,请在驱动程序光盘工具包中的SetupVideo文件夹下双击eznavi.exe。 Get IP Address  $20$ <sup>IPv4</sup> **Ready** 30 Gateway Address 192.168.001.254\* Ŗ Note Toner Left Panel IP Address For information on how to install PostScript driver on a Macintosh computer, see the PostScript User Guide. Menu  $13$  Restart Printer  $21$ <sup>IPv4</sup> 31 Restart Printer  $\mathbb{Q}$ 有关如何在Macintosh计算机上安装PostScript驱动程序的信息,请参阅PostScript User Guide。 Report/List to apply setting Subnet Mask to apply setting  $\mathbb{N}_{X2}$ X2 Menu  $14$  IPv4 22 Subnet Mask<br>000.000.000.000\* **When connecting via TCP/IP** 如果通过TCP/IP连接 Get IP Address Admin Menu 1. Click [Installing Driver and Software]. 1. 单击[安装驱动程序及软件]。 Set up is complete. Turn the printer 2. Follow the instructions displayed on the installer scre 2. 按照安装程序画面上显示的说明进行操作。  $15$ <sup>IPv4</sup> off and on. 4 Admin Menu PCL Settings 23 Subnet Mask<br>255.000.000.000\* IP Address 设置完成。关闭打印机并重新打开。 X3 **When connecting via USB** 如果通过USB连接 5 Admin Menu 16 IP Address<br>000.000.000.000\*  $\circ$   $\circ$ 24 Subnet Mask<br>255.255.255.000\* 1. Click [Installing Driver and Software]. 1. 单击[安装驱动程序及软件]。 Network Setup 2. Select the [Documentation] tab. 2. 选择[Documentation] 选项卡。 Select [CD-ROM Documentation (HTML)]. 3. 选择[CD-ROM说明文件(HTML)]。 **Point PAX2** 6 Network Setup 17 IP Address 192.000.000.000\* 25 Restart Printer<br>to apply setting 4. Select [DocuPrint P455 d] > [Driver Installation] > To verify the IP address, print a list Ethernet [Installing a Printer Connected via USB], and follow the of your setting. instructions. Refer to the User Guide on how to Network Setup  $26$ <sup>IPv4</sup> 18 IP Address 192.168.001.100\* print it.  $\left(\begin{matrix} \cdot & \cdot \end{matrix}\right)$  Subnet Mask TCP/IP 要验证IP地址,可打印一份设置列 表。有关如何打印设置列表,请参  $8 \overline{\smash{\big)}\,^{\text{TCP/IP}}$ 19 Restart Printer  $27$ <sup>IPv4</sup> 阅《使用说明书》。  $\bigodot$  IP Mode to apply setting Gateway Address  $\mathbb{Z}_{X2}$ 9 TCP/IP 28 Gateway Address IPv4  $10$  IPv4 29 Gateway Address Set the subnet mask and gateway Get IP Address address. 设置子网掩码和网关地址。 11 Get IP Address<br>DHCP / Autonet\* **Setup is Complete ! 设置完成 !** X4

如果通过有线网络连接,请转到步骤7。如果通过USB电缆连接,请转到步骤9。 如未通过有线网络连接,谓转到少骤7。如未通过05B电现连接,谓转到少骤9。 ,<sub>对于无线连接,需要使用无线打印机适配器(单独购买)。</sub><br>如果通过无线连接,请参照《使用说明书》设置无线设定,然后转到步骤9。 ,<sub>在某些区域不提供无线打印机适配器。</sub>

# Note

- The wireless printer adapter is not supplied in some regions.
- 
- 在某些区域不提供无线打印机适配器。

- 
- 
- 
- 4. 选择[DocuPrint P455 d]>[驱动程序安装]>[安装通过 USB端口连接的打印机],然后按照说明进行操作。

**When connecting via a wired network, go to step 7. When connecting via a USB cable, go to step 9.** When connecting via wireless, refer to User Guide to setup wireless settings, and then go to step 9.<br>
For wireless connection, wireless printer adapter (sold separately) is required.

其他网络设置 有关其他网络设置的信息,请参阅驱动程序光盘工具包中包含的CD-ROM文档(HTML): 驱动程序光盘工具包顶部菜单 > [Documentation] 选项卡 > [CD-ROM说明文件 (HTML)]。 Driver CD Kit top menu > [Documentation] tab > [CD-ROM Documentation (HTML)]

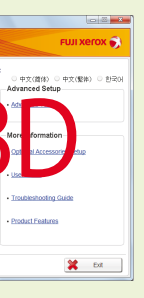

For information on other network settings, refer to the CD-ROM Documentation (HTML) included on the Driver CD Kit:

Wizard that appears when the printer and your

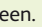

- 
-